# stellar

## **Stellar** Repair for Outlook

### Steps to Install

#### **Step 1**

When Opening Dialog Box Appears Click Save File

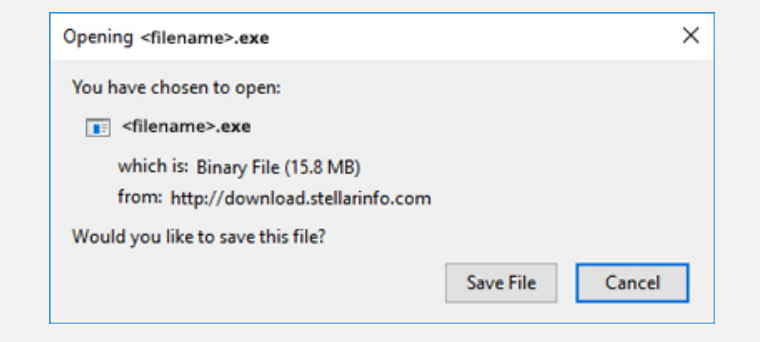

#### **Step 2**

When Downloads Windows Appears Double-Click the File

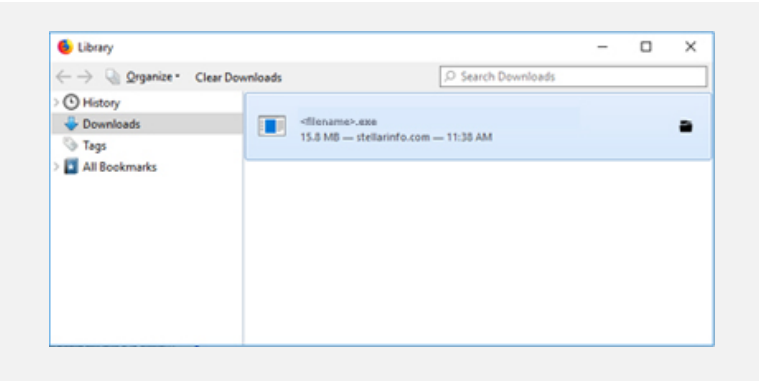

#### **Step 3**

When Security Warning Dialog Box Appears, Click Run

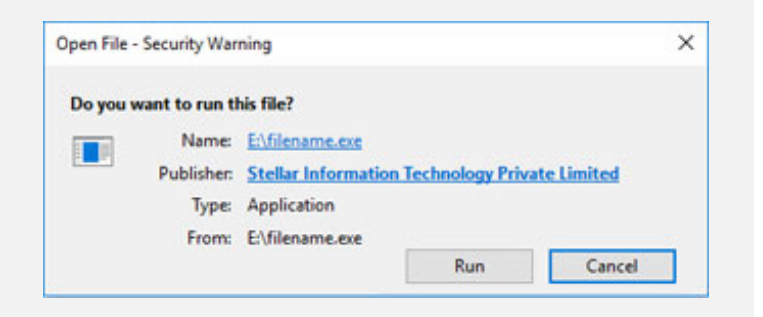

#### **System Requirements:**

Processor: Pentium Class RAM: 1 GB Minimum Hard Disk: 100 MB of free space Operating Systems: Windows 10, 8.1, 8, 7, Vista, XP